### 1. Unpacking & Checking

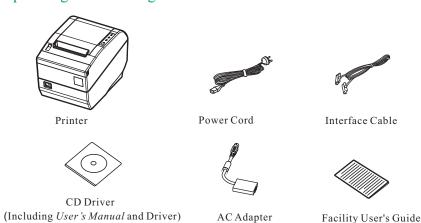

Note: The packing style above is subject to change without notice. If you have any questions, please contact your local dealer.

### 2. Unpacking the Protective Materials

- 1. Open the packing box, lift up the printer, open the top cover of the printer, remove the packing materials of the upper printer frame.
- 2. Save all the original packing materials so that they can be used when transporting the printer.

### 3. Main Parts of the Printer

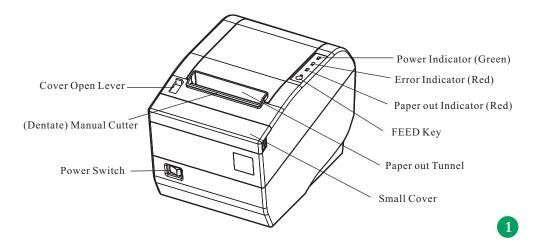

# Connecting the USB Interface Cable

- 1.Plug the USB cable A end (flat shape) to the computer's USB interface.
- 2.Plug the USB cable B end (square shape) into the printer's USB interface.

## Note: Please don't hit the USB cable after connceting it.

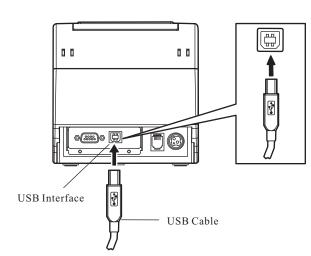

# Connecting the Serial Interface Cable

- 1. Make sure the computer and the printer are both turned off, connect the serial interface cable to the connector of the printer. Tighten the screws.
- Connect the other end of the cable to the computer's serial interface and tighten the connector screws.

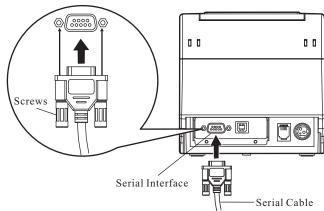

## Connecting the Ethernet Interface Cable

- 1. Plug the crystal end of the Ethernet cable (RJ-45) into the printer's Ethernet interface.
- $2. Plug \ the \ other \ end \ of \ the \ Ethernet \ cable \ to \ the \ LAN's \ entrance.$

Note: Please take the reference to the *user's manual* about the specification of internet's setting up of the Ethernet's printer.

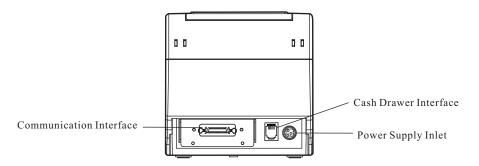

### Interface

BP-003

According to different data port (interface), BP-003 serials are divided into several different names:

- Parallel interface+Cash drawer interface (BP-003BP)
- USB interface+Serial interface+Cash drawer interface (BP-003BU/BP-003BR)
- USB interface+Ethernet interface+Cash drawer interface (BP-003BN)

Note: Please contact with the local dealer for changing the interface if needed.

\*According to specific interface standards

## 4. Connecting Computer or Other Equipment

Note: Before connecting or disconnecting the interface cable, make sure that the power to the printer and all the devices connected to the printer are turned off. Also make sure the power cable plug is disconnected from the AC outlet.

### **Connecting the Parallel Interface Cable**

- 1. Make sure the computer and the printer are both turned off, connect the parallel interface cable to the connector of the printer and then fasten the wire clips.
- 2. Connect the other end of the cable to the computer. Tighten the connector screws.

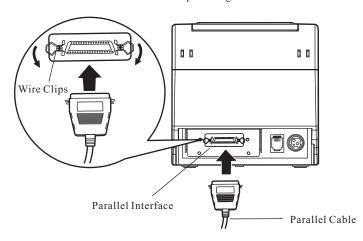

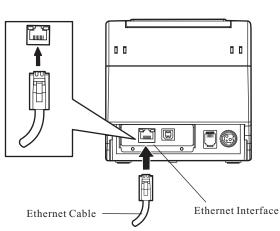

## Connecting the Cash Drawer Cable

Turn off the printer and plug the cash drawer cable into the cash drawer interface on the back of the printer and the other end is connected to cash drawer.

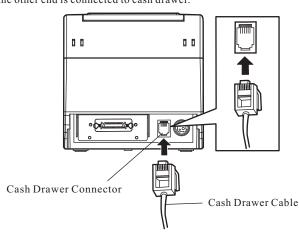

## 5. Cash Drawer Specification

Note: Make sure the cash drawer meets the specification mentioned above, or we will not guarantee to keep the printer in good repair.

| Pin number               | Signal                        | Direction |  |  |
|--------------------------|-------------------------------|-----------|--|--|
| 1                        | Frame GND                     |           |  |  |
| 2                        | Drawer kick-out drive signal  | OUT       |  |  |
| 3                        | Drawer Open/closed signal     | IN        |  |  |
| 4                        | 24VDC                         | OUT       |  |  |
| 5                        | Drawer kick-out drive signal  | OUT       |  |  |
| 6                        | Drawer Open/closed signal GND |           |  |  |
| Operating Voltage≤1A/24V |                               |           |  |  |

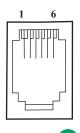

## 6. Connecting the Power Cord

- 1. Make sure the power switch (located on the right of the printer) is in the OFF position (O mark on the power switch).
- 2. Check the label on the bottom of printer, ensure the voltage supplied from wall outlet is matched with the printer's specification.
- 3. Plug the AC adapter to printer's power connector.
- 4. Plug the power cord to the AC adapter, and then plug the power cord to the grounded electrical

Caution: 1. If the rated voltage doesn't match the outlet voltage, contact your dealer for assistance. Do not plug in the power cord.

- 2. Use the electrical outlet connecting the ground properly.
- 3. Please use the original AC adapter, our company will not guarantee to keep the printer in good repair, when it is damaged by unauthorized AC adapter.

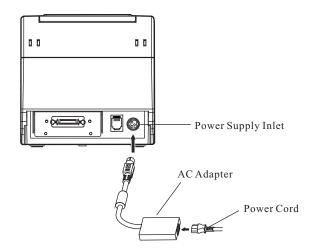

## 7. Paper Specification

| Туре             | TF50KS-E(Japan paper co.ltd)                                                 |  |
|------------------|------------------------------------------------------------------------------|--|
|                  | AF50KS-E(JUJO THERMAL)                                                       |  |
| Width            | 79.5 0.5 mm                                                                  |  |
| Maximum Diameter | Ф80 mm                                                                       |  |
| Weight           | 53 ~ 80 g/m²                                                                 |  |
| Suggestion       | Inner diameter of paper shaft:12 mm,<br>Outer diameter of paper shaft:18 mm. |  |

## 9. Installing the Driver

Please use the interface cable to connect computer with printer, then turn on the computer and the printer, put the driver CD into the CD-ROM, install driver by the following ways.

# Auto-installing way

Double click the file "Setup.exe" in the driver disc, install driver by the following guide.

## Hand operated installing way

The flow of hand operated parallel interface installing driver on windows 2000/XP/Vista system as follows, please refer to the *User's Manual* about another systems.

- 1.Click "Start" → "Settings", select "Printers and Faxes".
- 2.Click "Add Printer", then it will show a window of "Add Printer Wizard", click "Next", then please read the select guide carefully, for instance, select "Local printer" in the "Local or Network Printer" window, then click "next".
- 3. Come out a window of "Select the Printer Port", select a usable port. for instance, select "LPT1: (the recommended printer port)", click "Next".
- 4. Come out a window of "Manufacturers/Printers", click "Install From Disk".
- 5.Come out a window of "Install From Disk". Please according to the operating system environment you should select the path as follows: CD-ROM-"Driver"-"WIN2000(XP-Vista-Win7)", that you can find a file named: appear the corresponding inf file of printer name, click "Open", then click "OK", click "Next".
- 6. Follow the guide click "Next" gradually till the installation is finished.

Note: You must use hand operated installing way for windows98, please refer to User's Manual for details.

## 10. Auto-Cutter Jammed or Error

If the auto cutter was jammed by paper, you can open the front paper cover and take the paper out. If the front paper cover cannot open, and the cutter still can not return to the normal position after the printer is restarted, you can pull out the small cover which locates above the auto cutter, and then the cutter will be exposed. Rotate the white plastic gear shown by arrow direction marked on the auto cutter, which can make the cutter return to the normal position.

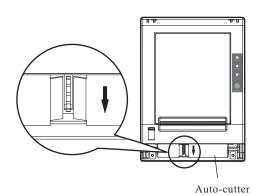

### 8. Installing the Roll Paper

1. Push the cover open lever, open the cover.

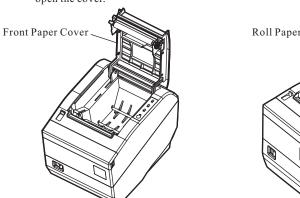

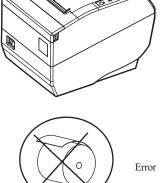

2. Insert the paper roll as shown below.

Note: Paper head should be pulled out by the direction of paper-input slot, but not the opposite.

3. Pull out a small amount of paper.

4. Put the paper as shown below, and then close the cover.

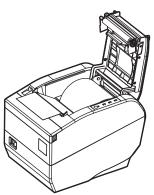

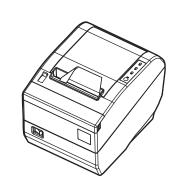

Note: After finishing installing the paper, if PAPER OUT indicator and ERROR indicator are still on, or the printer rattle when feeding the paper, please open the cover and re-close it tightly.

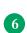

## 11. Control Panel

There are three indicator lights and one key on the control panel.

| Key    | Function                                                                                                    |  |
|--------|----------------------------------------------------------------------------------------------------|--|
| 【FEED】 | [FEED] controls paper feeding, you can enable or disable the button's function with a command. When enable, the paper will be fed continuously if you press and hold on it, or stopped if you loosen it. |  |

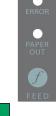

| Indicator | Description                                                                                                    |  |
|-----------|----------------------------------------------------------------------------------------------------|--|
| POWER     | Indicate whether the printer's power supply is connected or not. The indicator is on when the power is connected. |  |
| ERROR     | Indicate printer's state. The indicator is on when the abnormity appears.                                         |  |
| PAPER OUT | Indicate printer's paper state. The indicator is on when paper end or is about to end.                            |  |

## 12. Error Message on the Panel

| ERROR<br>Indicator | PAPER OUT indicator | Malfunction               | Solution                 |
|--------------------|---------------------|---------------------------|--------------------------|
| Blink fast         | OFF                 | Auto Cutter error         | Re-posit the auto cutter |
| ON                 | OFF                 | Front paper cover is open | Close the cover tightly  |
| OFF                | ON                  | Paper is about to end     | Load the paper again     |
| ON                 | ON                  | Paper out                 | Load the paper again     |
| Blink              | OFF                 | Print head overheating    | Recover automatically    |

# 13. Printer Maintenance

# Cleaning termly and the cleaning tool

Termly cleaning: every six months or every 300 working hours once.

Cleaning tool: dry cloth (please use soft cloth to clean metal parts.)

## Cleaning the paper feed platform and spare parts

Please clean the oil covered spare parts with a piece of soft cloth. Wiping off wasted paper and cleaning dirt and

## Cleaning the photoelectric sensor part

As the paper feed sensor use a correlation photoelectric sensor. You should clean the parts termly.

1. Clean the three light extinction patch every three months.

2. Clean the photoelectric sensor's protect cover every three months.

# Note: 1. Turn off printer and pull out the power cord before cleaning.

- ${\bf 2.}\ Being\ used\ under\ dust\ circumstance,\ the\ carriage\ shaft\ may\ stack\ much\ dust\ and$
- ${\bf 3.} \ If you have just finished using the printer, let the print head cool for a few minutes before you$ touch it.
- 4. Don't use hard cloth or flammable solvent to clean the printer.

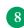